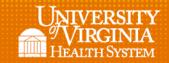

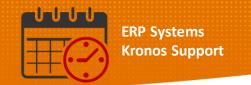

## **Schedule Planner**

The Schedule Planner is used to balance the schedule and display accurate coverage on a daily basis.

## **Overview**

• Access the Schedule Planner by clicking the arrow to open Related Items

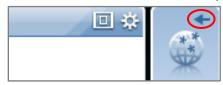

• Click the schedule planner to open the widget

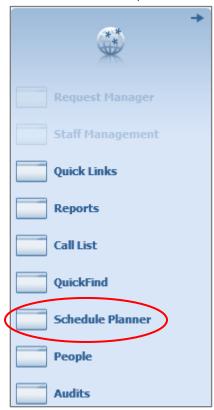

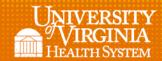

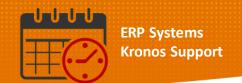

• The Schedule Planner opens covering the entire screen

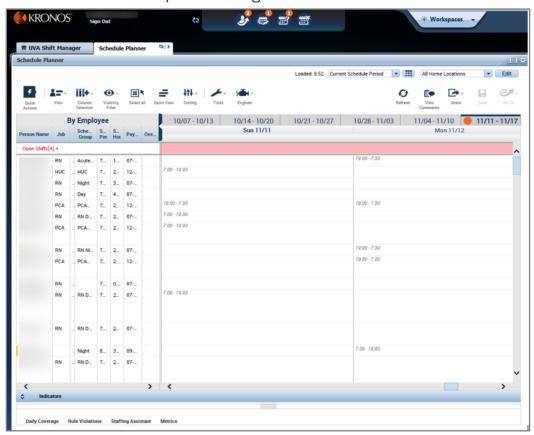

Orange Dot indicates the current week/date

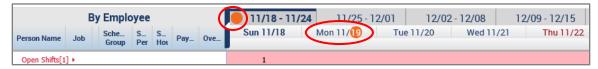

· Schedule Period and Dates can be selected

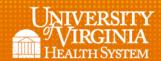

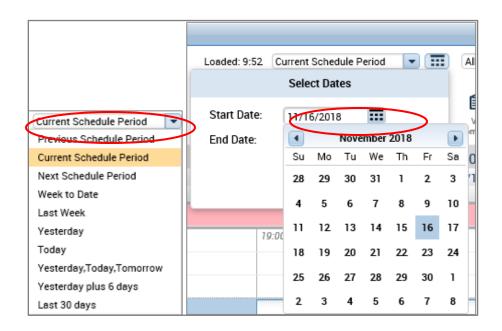

All Home Locations is the default location view

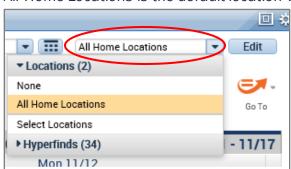

Go To widget can be used to move between additional widgets

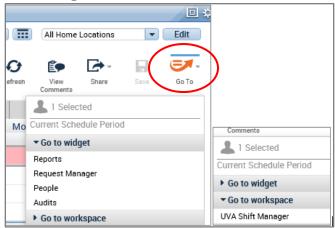

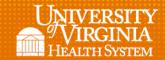

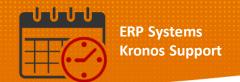

• Selecting View Comments will display comments in the Schedule

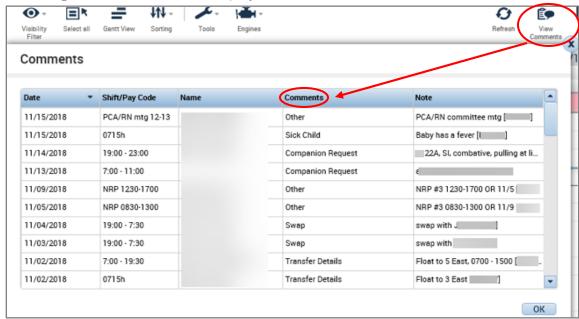

Different Schedule Views can be selected

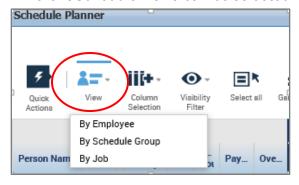

• Column views can be selected

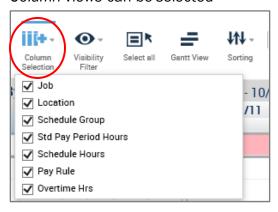

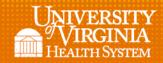

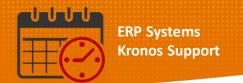

 Items displayed on the schedule can be customized, check or uncheck to select columns to be displayed

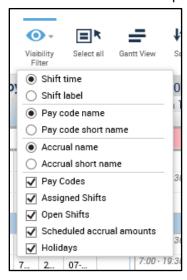

• Open shifts are located at the top of the schedule click of arrow to display more information about the open shifts

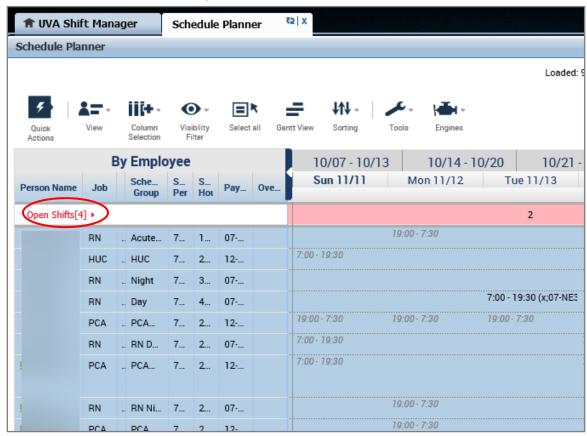

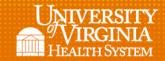

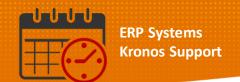

Tabular View display displays shift times under the start date of the shift

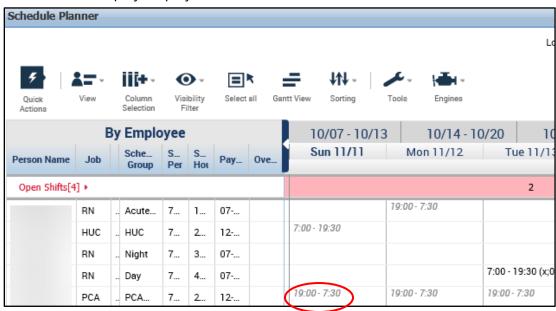

 Gantt View displays shifts using blue boxes crossing date lines when the shift crosses date lines

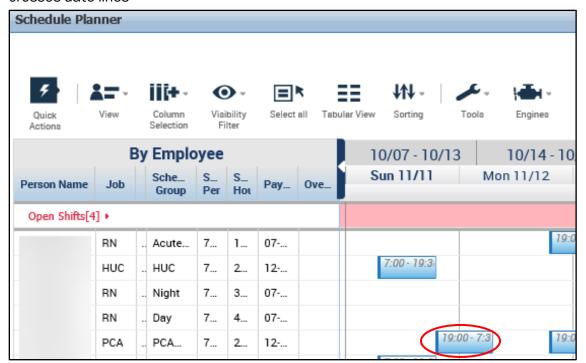

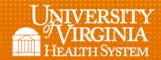

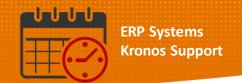

• Clicking on *Daily Coverage* (found towards to bottom of the screen) will open the numbers in the staffing matrix

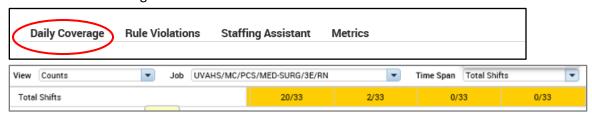

• The Time Span can be sorted, choose the one that fits unit/department need

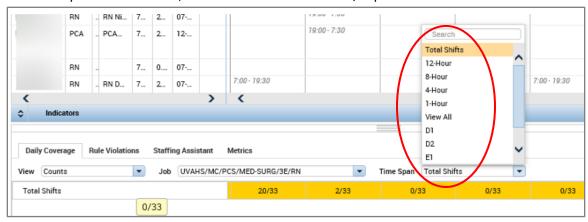

• The Jobs list can be sorted

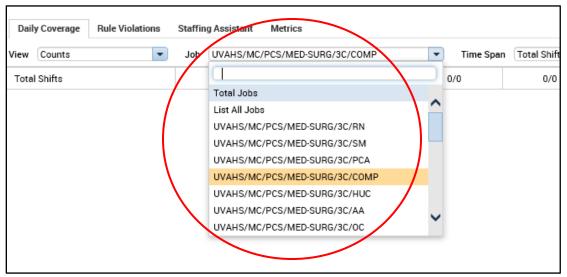

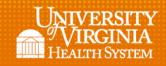

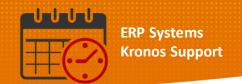

## **Additional Questions?**

- Call the Help Desk at 434-924-5334
  OR
- Go to KNOWLEDGELINK and enter a ticket online

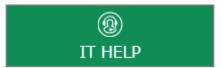

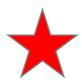

See job aid located on the Kronos Welcome Page titled: Submit a Help Desk Ticket On-line